# **Field campaign**

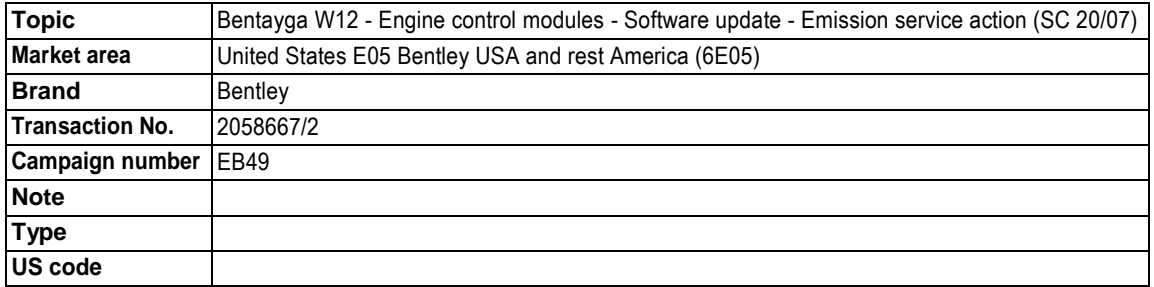

# **Vehicle data**

### **Bentayga W12**

#### **Sales types**

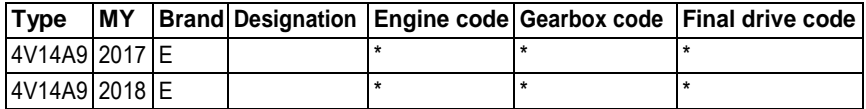

#### **Chassis numbers**

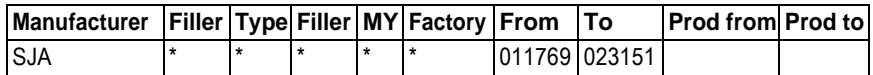

# **Documents**

**Document name** master.xml

### Notes **Repair instructions**

### Technical background

Due to sub-optimal configuration of the OBD (On Board Diagnostics) system, which monitors emissions controlling components within the engine and exhaust system, some of the components may not be monitored as frequently as stipulated by the federal regulators

The software additionally addresses concerns where the engine control modules display the following DTC's

Diagnostic address Event memory entry

0001-EngineControlModule1 P008700:FuelRail/SystemPressure-TooLow

0001 - Engine Control Module 1 P008800: Fuel Rail/System Pressure - Too High

0001 - Engine Control Module 1 P013300: O2 Sensor Circ.,Bank1-Sensor1 Slow Response

0011 - Engine Control Module 2 P008700: Fuel Rail/System Pressure - Too Low

0011 - Engine Control Module 2 P008800: Fuel Rail/System Pressure - Too High

0011 - Engine Control Module 2 P013300: O2 Sensor Circ.,Bank1-Sensor1 Slow Response

NOTE: The software also reduces the excess build up of engine oil within the charge air cooler system

IMPORTANT: A specific level of oil residue is expected in a charge air cooler, however if any amount of oil is found within the charge air coolers OR any of the previously mentioned symptoms within the Customer statement/workshop findings section are evident please refer to the Work section ensuring the symptoms are clearly identified as follows:

### VERY IMPORTANT:

Conduct Section 1 - For vehicles with a customer complaint or an observation by the retailer that the engine has operation issues for example - Not running smooth - Rough running – Misfires – Related DTC's and/or the emission warning light is evident within the drivers information panel

Conduct Section 2 - For all other vehicles which DO NOT exhibit any of the previously mentioned symptoms/engine operation issues

### Remedy

Software update for the engine control modules

### Customer notification

Customers of affected vehicles will be notified in writing by Bentley Motors.

Please ensure that all affected vehicles are checked and repaired during the next workshop visit, make a note of the required emission service action on the workshop order before it is signed by the customer.

If it is omitted to perform the work required for the emission service action during a workshop visit, the customer should be notified immediately.

Youshouldalsopassonthisinformationtoyournewandusedcarsalesdepartmentssothatvehiclesaffectedarecheckedandifnecessary repaired immediately.

### Warranty accounting instructions

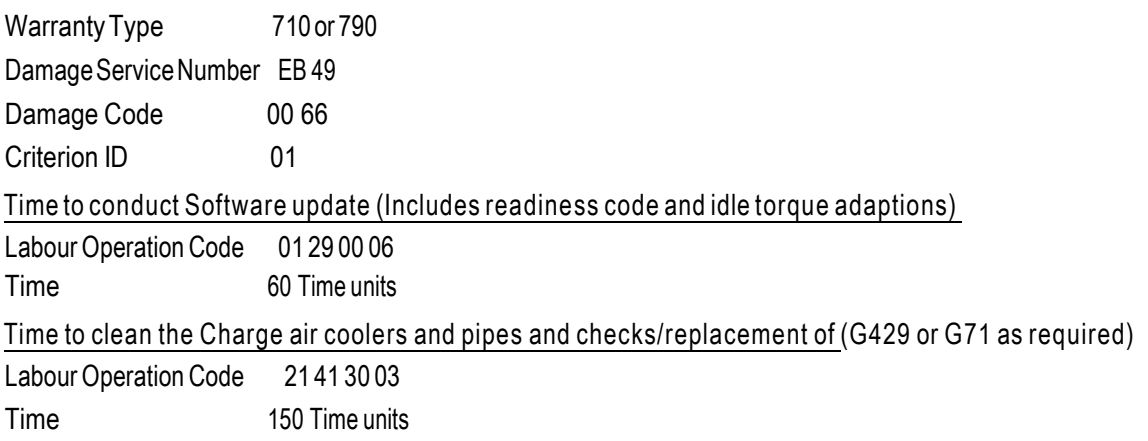

### Time to add G17 additive and monitor over 8 hours idle period (Section1)

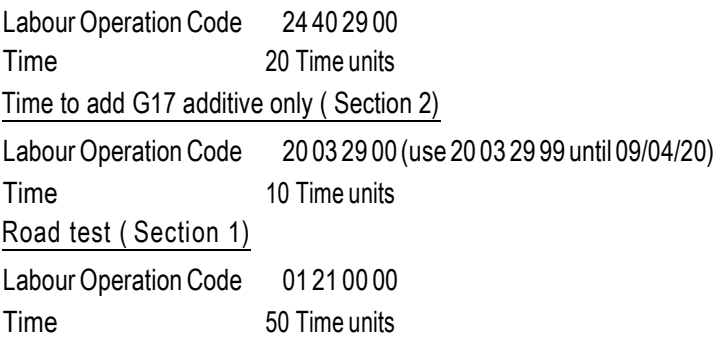

### Genuine parts

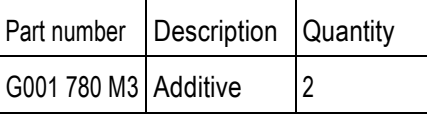

### Parts supply

The required replacement parts should be ordered from Bentley Motors Limited Crewe or through your regional Bentley parts dis tribution centre

Parts despatch control

Not applicable

# Repair instructions Notes

### Technical background

Due to sub-optimal configuration of the OBD (On Board Diagnostics) system, which monitors emissions controlling components within the engine and exhaust system, some of the components may not be monitored as frequently as stipulated by the federal regulators

The software additionally addresses concerns where the engine control modules display the following DTC's

- Diagnostic address Event memory entry
- 0001-EngineControlModule1 P008700:FuelRail/SystemPressure-TooLow
- 0001 Engine Control Module 1 P008800: Fuel Rail/System Pressure Too High
- 0001 Engine Control Module 1 P013300: O2 Sensor Circ.,Bank1-Sensor1 Slow Response
- 0011 Engine Control Module 2 P008700: Fuel Rail/System Pressure Too Low
- 0011 Engine Control Module 2 P008800: Fuel Rail/System Pressure Too High
- 0011 Engine Control Module 2 P013300: O2 Sensor Circ.,Bank1-Sensor1 Slow Response
- NOTE: The software also reduces the excess build up of engine oil within the charge air cooler system

IMPORTANT:Aspecificlevelofoilresidueisexpectedinachargeair cooler,howeverifanyamountofoilisfoundwithinthechargeaircoolers OR any of the previously mentioned symptoms within the Customer statement/workshop findings section are evident please refer to the Work section ensuring the symptoms are clearly identified as follows:

### VERY IMPORTANT:

Conduct Section 1 - For vehicles with a customer complaint or an observation by the retailer that the engine has operation issues for example - Not running smooth - Rough running – Misfires – Related DTC's and/or the emission warning light is evident within the drivers information panel

Conduct Section 2 - For all other vehicles which DO NOT exhibit any of the previously mentioned symptoms/engine operation issues

### **Check**

If the vehicle is not already listed as repaired in the 'Repair history' section of Elsa Pro, check for the presence of the red completion mark (Refer to the Identification section). Inthe event the emission service action has not been applied, please carry out the required work in accordance with these instructions.

## **Control**

All VIN applicable vehicles as per Elsa Pro must have the required work conducted

### Genuine parts

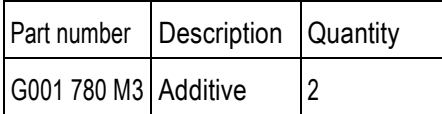

### **Work**

Section 1

Section 1 – Must be conducted on vehicles with a customer complaint or an observation by the retailer that the engine has operation issues for example - Not running smooth - Rough running – Misfires – Related DTC's and/or the emission warning light is evident within the drivers information panel

IMPORTANT: Prior to starting this procedure the fuel tank MUST be full

1) Remove the front undersheet – Refer to Rep.Gr 66

- Referring to Figure 1 Remove the right and left hand lower charge air cooler pipes, any oil found in the charge cooler/pipes should be drained off, any remaining oil residue should be cleaned from the charge coolers and pipes
- Refit the lower charge air cooler pipes

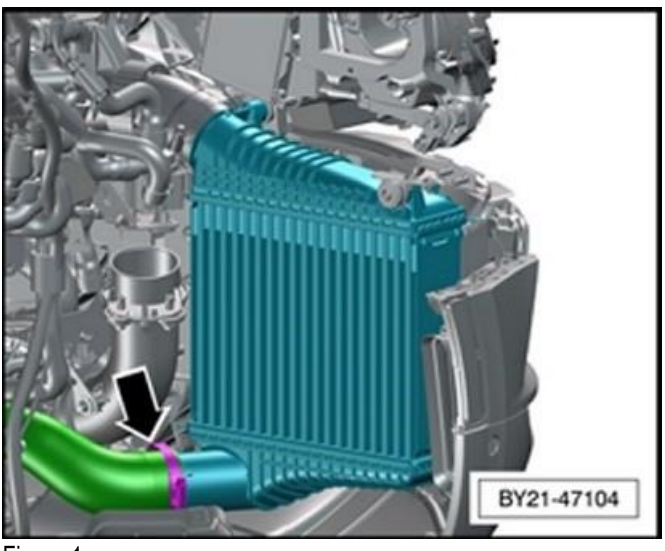

### Figure 1

2) Check and if necessary correct all engine fluid levels (Coolant/engine oil)

- Check the fault memory of both engine control modules for either of the following DTC's
- Address 01 Engine Control Module 1

"P010600: Manifold Absolute Pressure or Bar. Pressure Sensor Circuit Range/Performance"

Or

- Address 11 - Engine control Module 2

"P2A0B00: Manifold Absolute Pressure Sensor "B" Circuit Range/Performance"

Ifeither of the DTC's are stored, remove the relevant sensor (G429 or G71) and check for oil contamination in the sensor. If found to be contaminated replace the affected sensor (Figure 2)

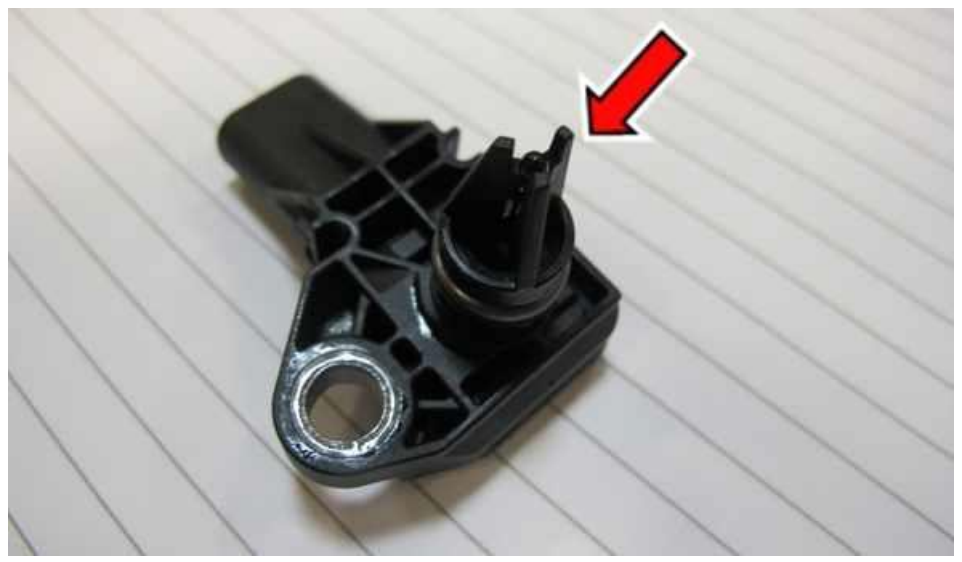

3) Refit the front undersheet

IMPORTANT: Beforereturningvehicletothecustomertopuptofillthefueltank

### 4) Software update

- The closed-circuit voltage of the vehicle must be at least 12.5 V during the update. Connect a suitable battery charger to the vehicle. For further information refer to the Repair manual.
- During the update switch off all unnecessary consumers (ventilation, seat heater, interior illumination etc)
- Because of the highest transmission stability you MUST use the diagnosis interface VAS 6154 (WiFi diagnostic tool) ONLY in USB operation or the cable- connected VAS 5055 for the reprogramming (updating) of control units. If these units are not available, the diagnosis interface VAS 5054 (A) can also be used in USB mode
- Do Not under any circumstances use a Bluetooth connection to conduct the reprogramming (updating) of control units

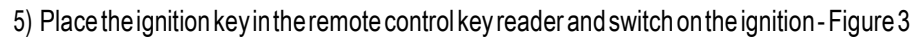

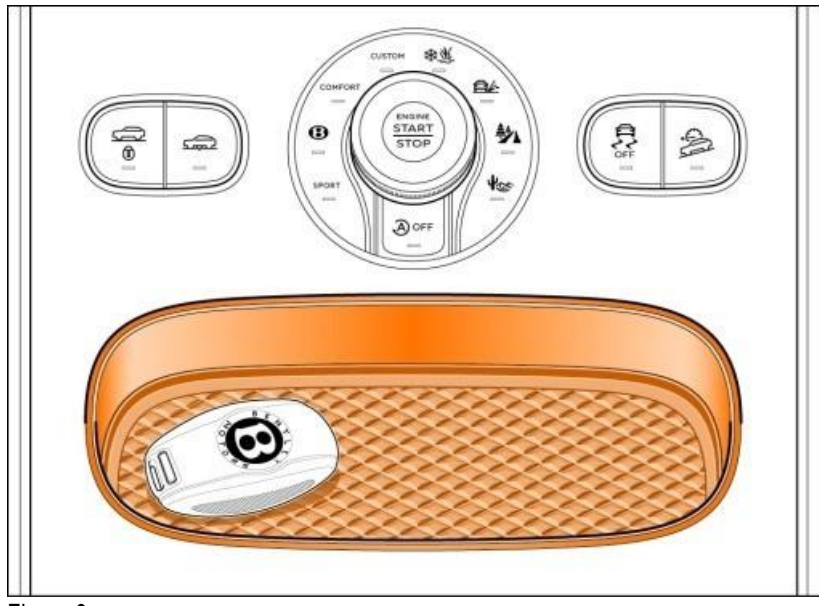

Figure 3

6) Select and run Guided fault finding

• Within the Special functions tab select *SVM – Problemrelated* Hardware*/Software update* then select Perform test (Figure 4)

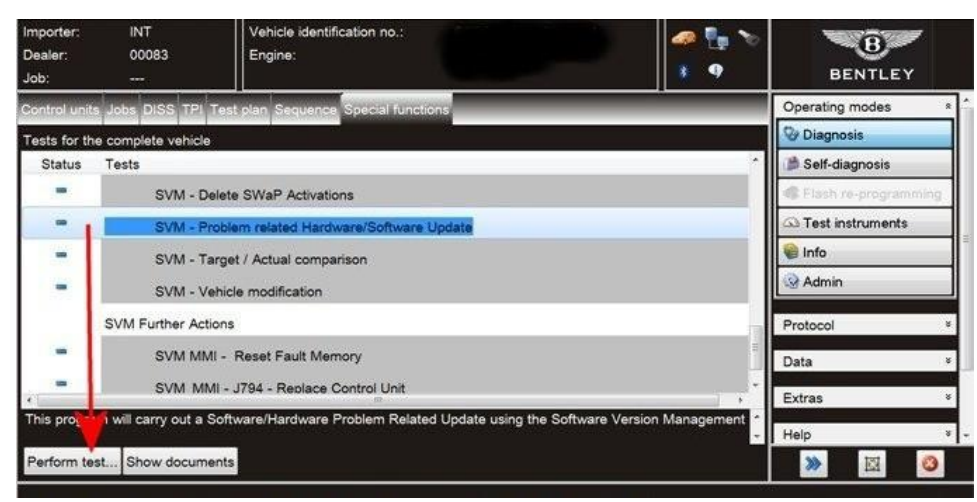

7) OnthenextscreenentertheSVMcode4V0ECMTF01 andselectAdopt(Figure5)

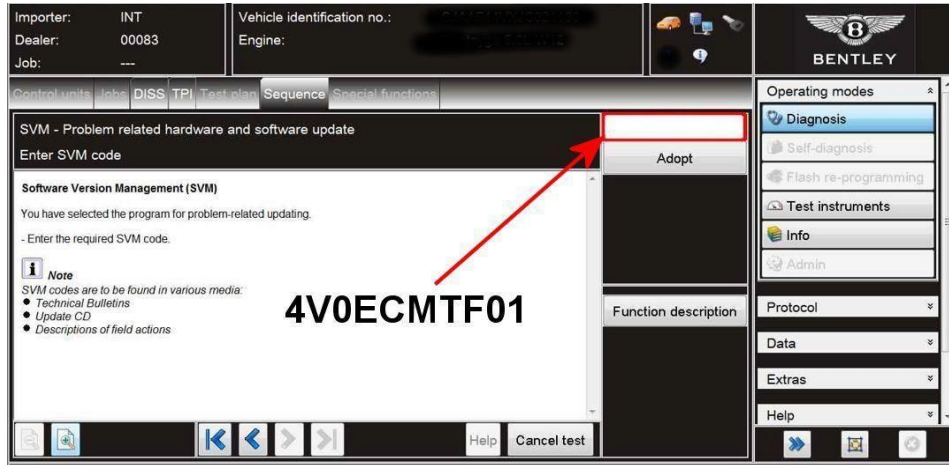

#### Figure 5

- On the following screen, confirm the SVM code is correct and select Yes.
- All control modules will now be interrogated.
- Thesoftwareupdatewillthenbesuggested,select*Yes.*
- The software ofthe*01 –Engine ControlModule 1 and 02 –EngineControlModule 2*willthen be updated individually,aprogressbar will be displayed
- Once the software update is completed for both engine control modules, a confirmation screen will be evident to clarify the update has been successful (Figure 6)

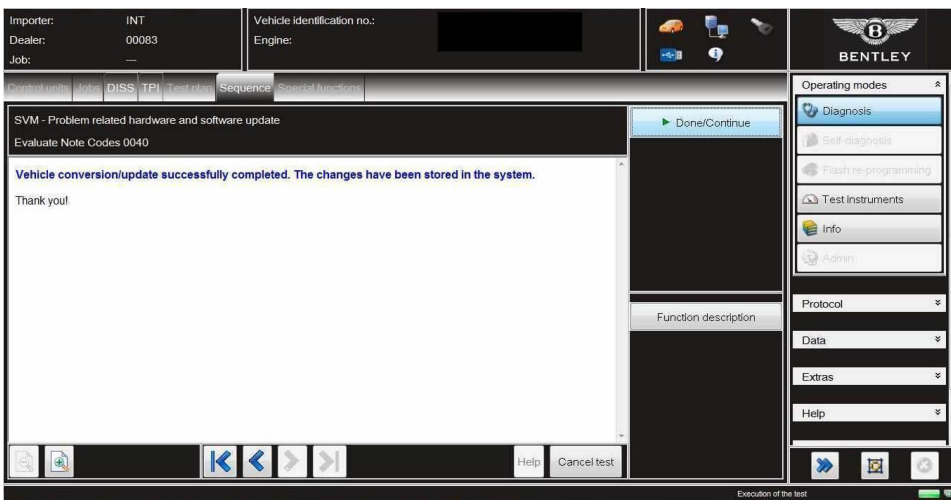

### Figure 6

8) AddtherelevantdoseofG17Fueladditiveasspecifiedonthebottle

• Runtheengine atidlefor8 hours –Periodically check to ensure enginecoolanttemperature iswithin safe limits–do not allow the engine to overheat

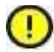

9) Save an online ODIS log toconfirmthat no DTC'swere stored orno issueswere evident priorto starting the procedure

VERY IMPORTANT: The operative conducting this procedure must be aware of the following whilst the vehicle is undergoing this procedure during the current workshop visit

• Do not attempt to erase any DTC's from the engine control module/s and transmission control module

# 0

- VERY IMPORTANT: Do not conduct a readiness test other than when instructed within this procedure
- Do not disconnect the battery whilst the CAN BUS is awake
- Failure to comply with any of the above will erase the previously set engine adaptions, therefore the complete process will require repeating

CAUTION: Ensure that any outstanding issues are resolved before commencing

IMPORTANT: Ensure that before the next part of the procedure is conducted (engine DTC adaptions clear) the engine must be at operating temperature (>90C)

10) Carry out the engine adaptions clear routine as follows:

• Referring to Figure 7-Navigate to Test plan-Selectown test

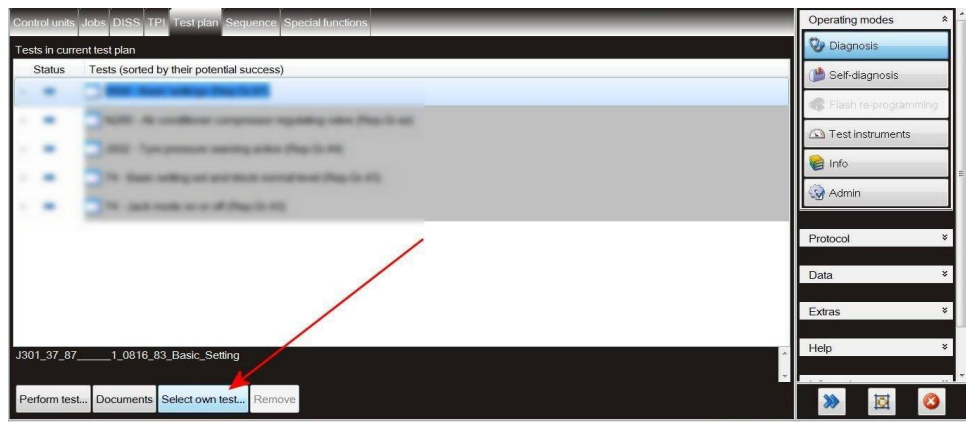

Figure 7

- Referring to Figure 8
- Select Powertrain (Point A)
- Select W12 Engine (PointB)
- Select 01 Self-Diagnostic capable system (Point C)

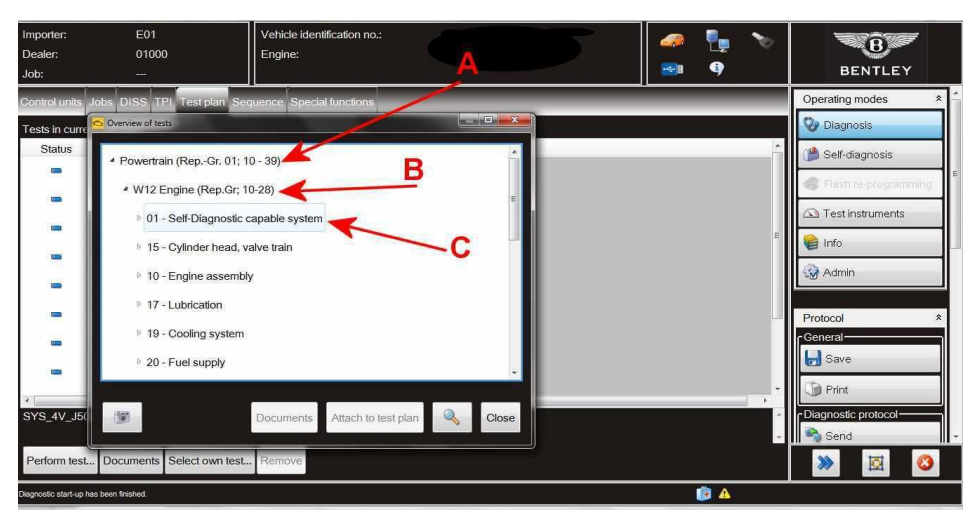

#### Figure 8

- Referring to Figure 9
- Select-01 –Enginecontrolunit J623 (PointA)
- Select 01 Subsystems, marginal conditions (Point B)
- Select Clear engine adaption (Point C)
- Select-Attachtotestplan(PointD)

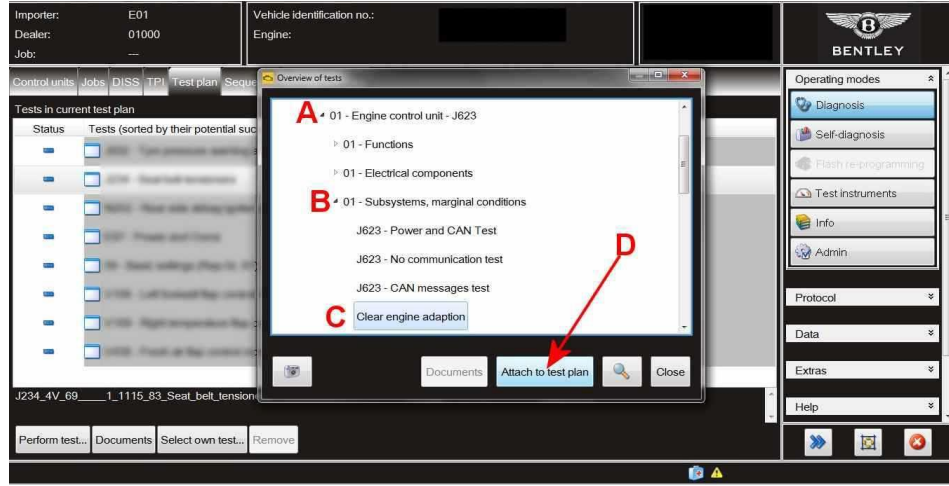

• Follow the Clear engine adaption test plan procedure until completion

11) Referring to Figure 10, Once the Clear engine adaption procedure is completed the operative will automatically be guided to conduct the Readiness code procedure

Select Perform test and follow all on screen prompts

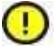

• ENSURE NEUTRAL ISSELECTED DURING THE TEST WHEN INSTRUCTED AS DIRECTED BY ODIS

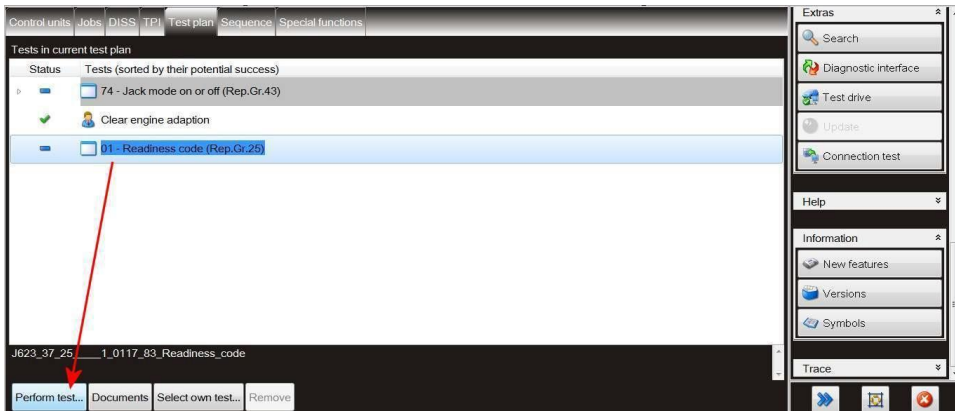

Figure 10

• CarryouttheReadinesscodetestuntilcompleteasshowninFigure11

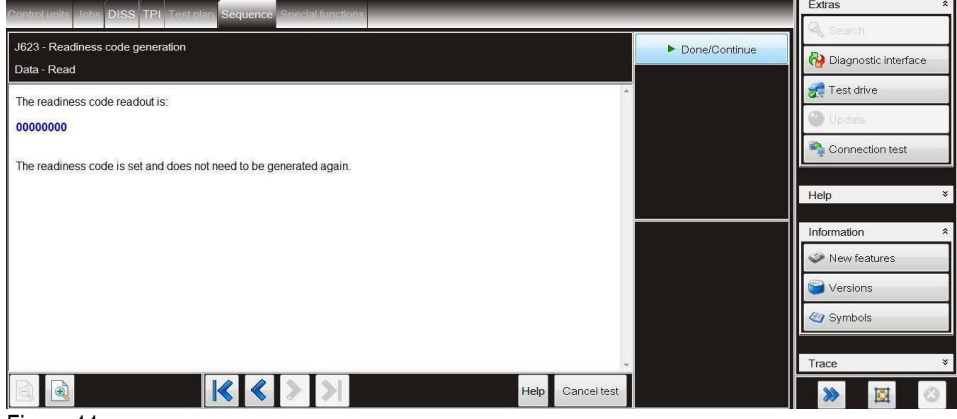

Figure 11

 $\bigcirc$ 

Should the readiness code bytes be 00000000 NO FURTHER ACTION IS REQUIRED

ShouldANYofthebytesbe1,YOUMUSTrepeattheReadinesscodetestagain.Oncecompleteyoumustthenrecheckandconfirmthe readiness code is 00000000

12) Idletorqueadaptions-Thesemustbedonewhilethevehicleisstationary

- EnsuretheParkbrakeisapplied, theoperative shouldalsoapply the footbrake for the duration of the torqueadaptions procedure process
- EnsuretheParkbrakeisapplied, theoperative shouldalso apply thefootbrakefor the duration of the torque adaptions procedure process
- Select Neutral and ensure the A/C is set to MAX (Figure 12) Allow the engine to idle for 30 seconds
- Select Drive and ensure that the A/C is set to MAX Allow the engine to idle for 30 seconds

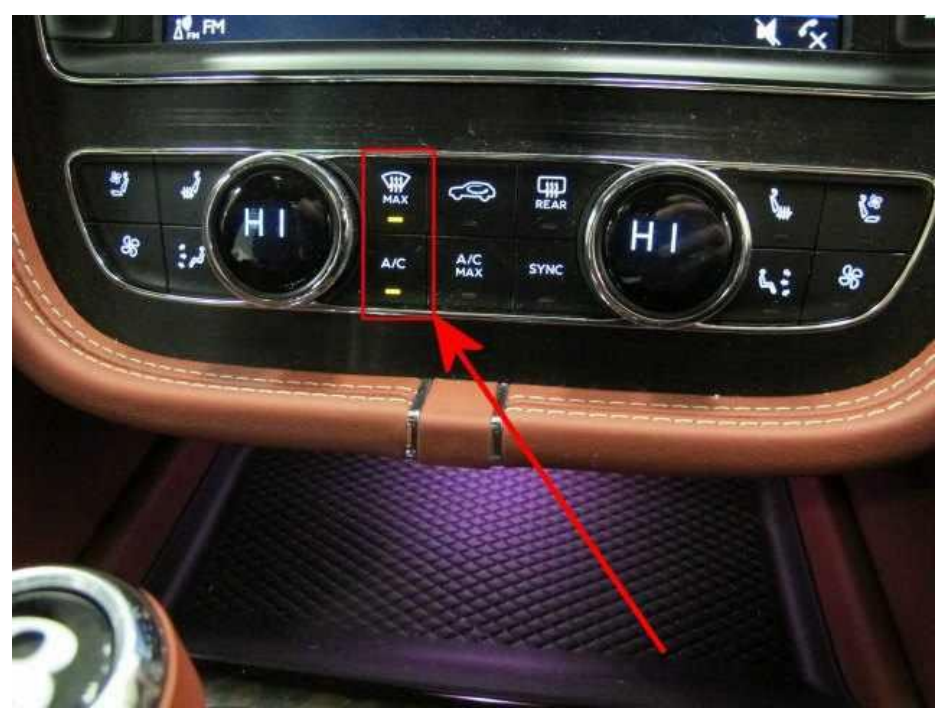

Figure 12

- Select Drive and ensure that the AC is turned off (Figure 13) Allow the engine to idle for 30 seconds
- Select Neutral and ensure that the AC is turned off Allow the engine to idle for 30 seconds Repeatprocedure12afurther3times,(4timestotal)

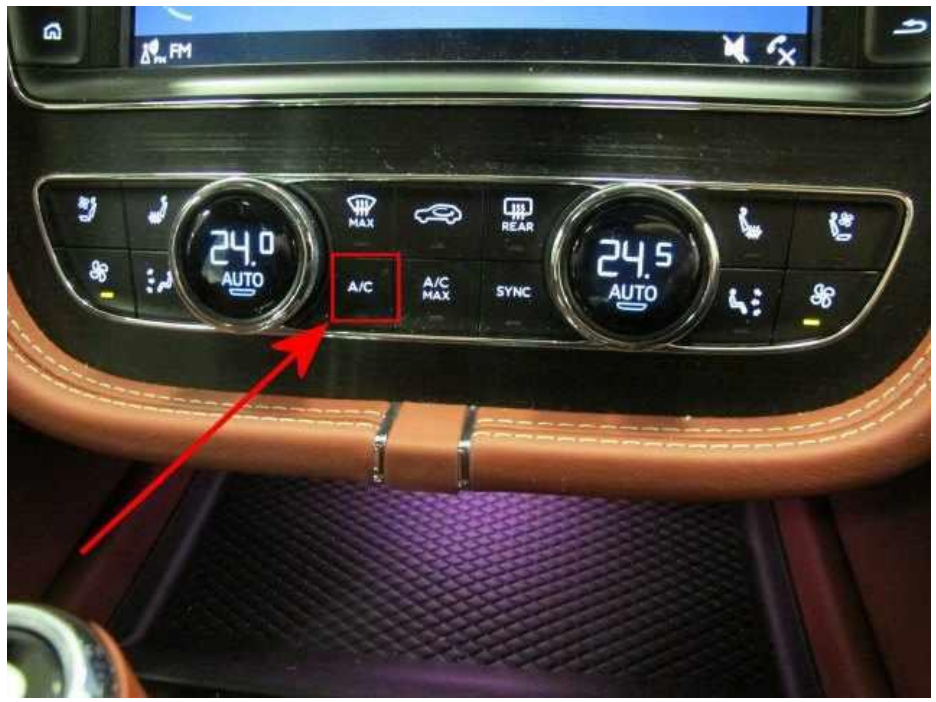

### Figure 13

13) Conduct a Road test to check and confirm that no issues regarding engine operation are evident and/or the customer complaint has now been rectified

NOTE: Should any engine operating issues be evident during the road test, the operative should submit a DISS query

14) Place a red completion mark on the left hand bonnet latch striker – Refer to the Identification section

### Section 2

Section 2 MUST only be conducted on vehicles which have no engine operation issues as detailed within the Technical backgroun d section

1) Removethefrontundersheet-RefertoRep.Gr66

- Referring to Figure 1 Remove the right and left hand lower charge air cooler pipes, any oil found in the charge cooler/pipe should be drained off, any remaining oil residue should be cleaned from the charge coolers and pipes
- Refit the lower charge air cooler pipes

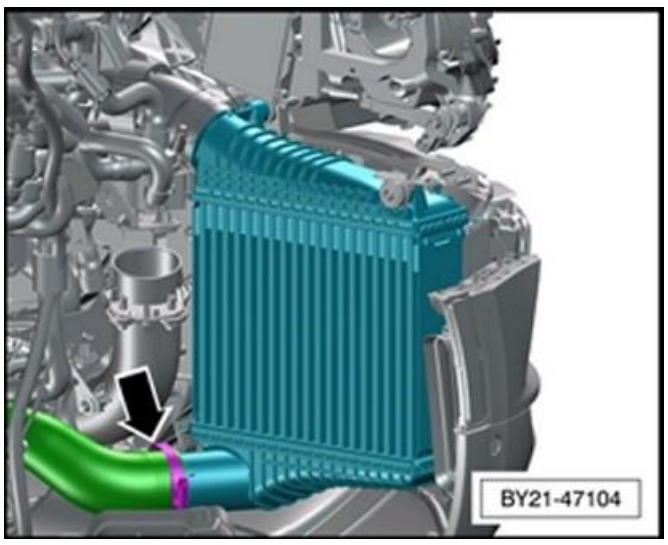

```
Figure 1
```
2) Check and if necessary correct all engine fluid levels (Coolant and engine oil)

- Check the fault memory of both engine control modules for either of the following DTC's
- Address 01-Engine Control Module 1

"P010600: Manifold Absolute Pressure or Bar. Pressure Sensor Circuit Range/Performance"

Or

- Address 11-Engine Control Module 2

"P2A0B00: Manifold Absolute Pressure Sensor "B" Circuit Range/Performance"

• If either of the DTC's is stored, remove the relevant sensor (G429 or G71) and check for oil contamination in the sensor. If found to be contaminated replace the affected sensor (Figure 2)

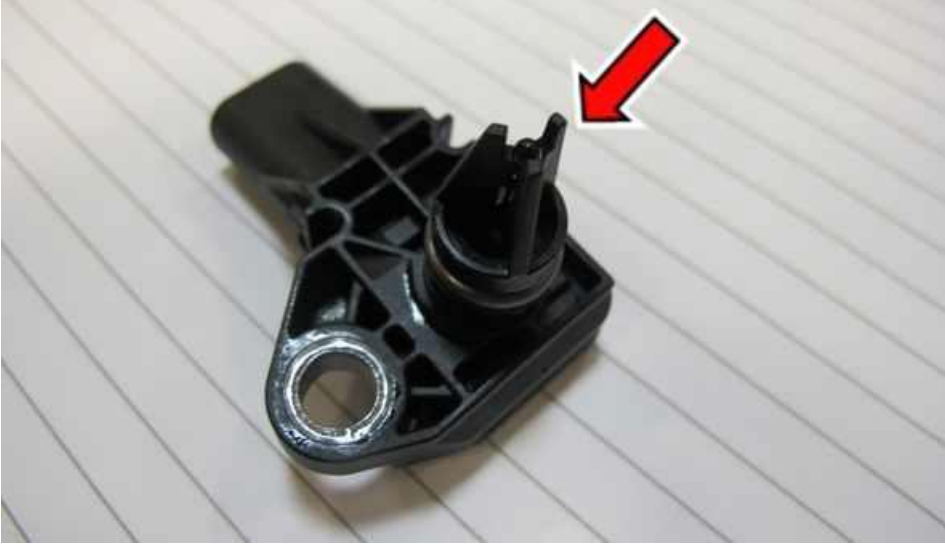

Figure 2

3) Refit the front undersheet

4) Software update

- The closed-circuit voltage of the vehicle must be at least 12.5 V during the update. Connect a suitable battery charger to the vehicle. For further information refer to the Repair manual.
- During the update switch off all unnecessary consumers (ventilation, seat heater, interior illumination etc)
- Because of the highest transmission stability you MUST use the diagnosis interface VAS 6154 (WiFi diagnostic tool)

ONLY in USB operation or the cable- connected VAS 5055 for the reprogramming (updating) of control units. If these units are not available, the diagnosis interface VAS 5054 (A) can also be used in USB mode

- Do Not under any circumstances use a Bluetooth connection to conduct the reprogramming (updating) of control units
- 5) Place the ignition key in the remote control key reader and switch on the ignition-Figure 3

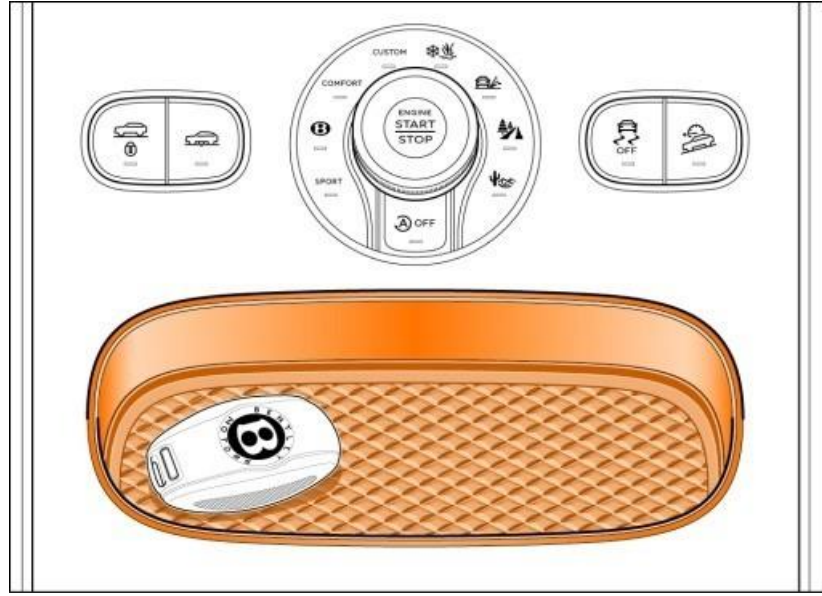

#### Figure 3

- 6) Select and run Guided fault finding
- Within the Special functions tab select *SVM – Problemrelated* Hardware*/Software update* then select Perform test (Figure 4)

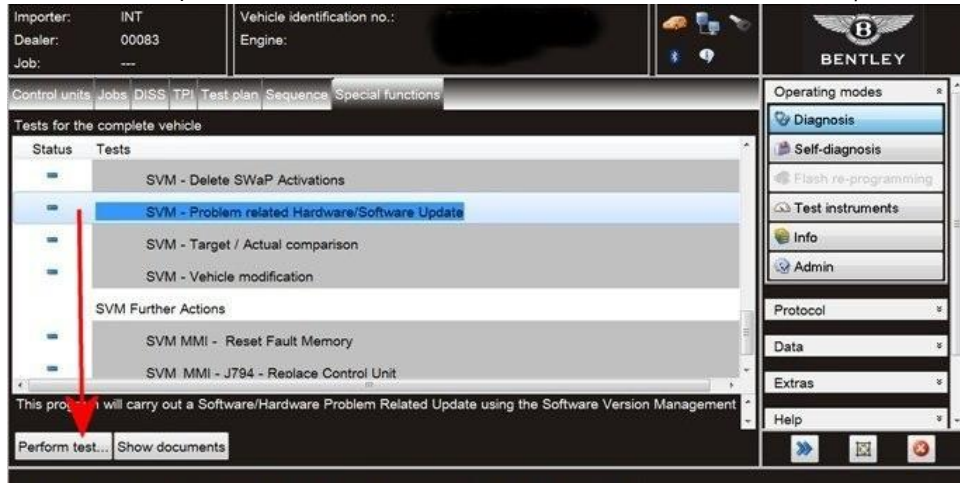

#### Figure 4

7) OnthenextscreenentertheSVMcode4V0ECMTF01 andselectAdopt(Figure5)

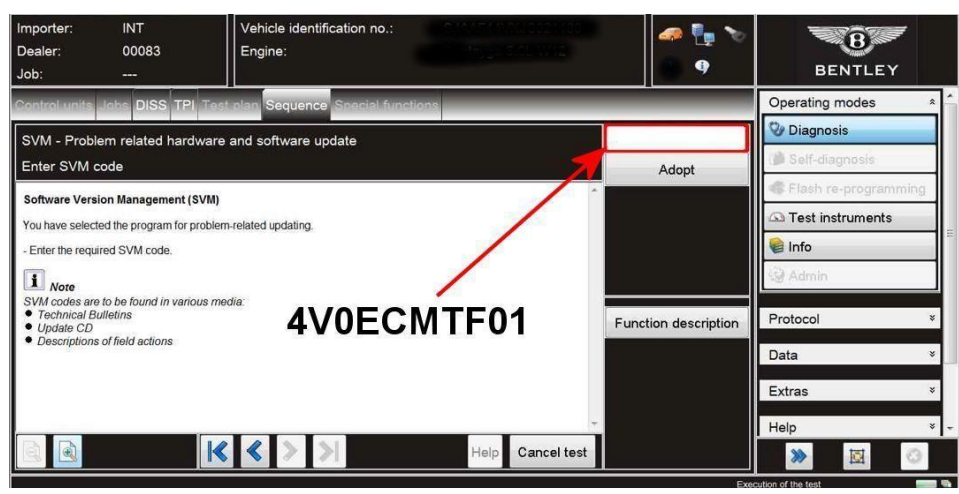

### Figure 5

- On the following screen, confirm the SVM code is correct and select Yes.
- All control modules will now be interrogated.
- Thesoftwareupdatewillthenbesuggested,select*Yes.*
- The software ofthe*01 –Engine ControlModule 1 and 02 –EngineControlModule 2*willthen be updated individually,aprogressbar will be displayed
- Once the software update is completed for both engine control modules, a confirmation screen will be evident to clarify the update has been successful (Figure 6)

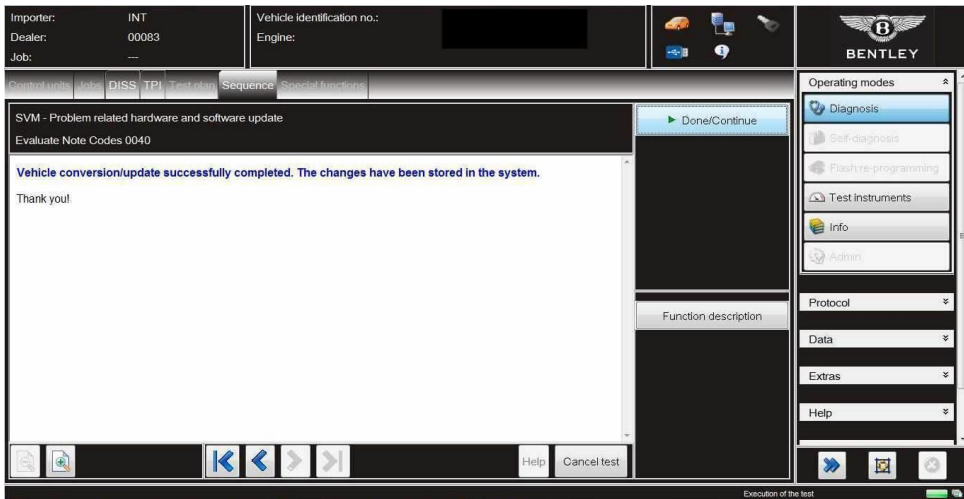

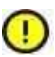

IMPORTANT: Fill up the fuel tank and add the relevant dose of G17 Fuel additive as specified on the bottle (refer to ETKA) no further action is required the procedure is now complete

8) Place ared completion mark on the left hand bonnet latch striker-Refer to the Identification section

### **Identification**

Red paint completion mark on the left hand bonnet latch striker

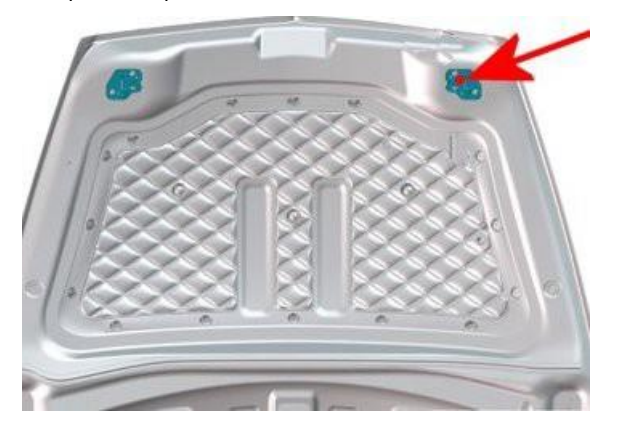

Repair instructions Notes